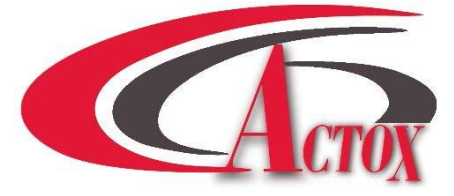

# **ABE10UDBS / ABE10UDBSF**

## **10W Full DBS-Band 17.3 – 18.4 GHz BUC**

# **USER MANUAL**

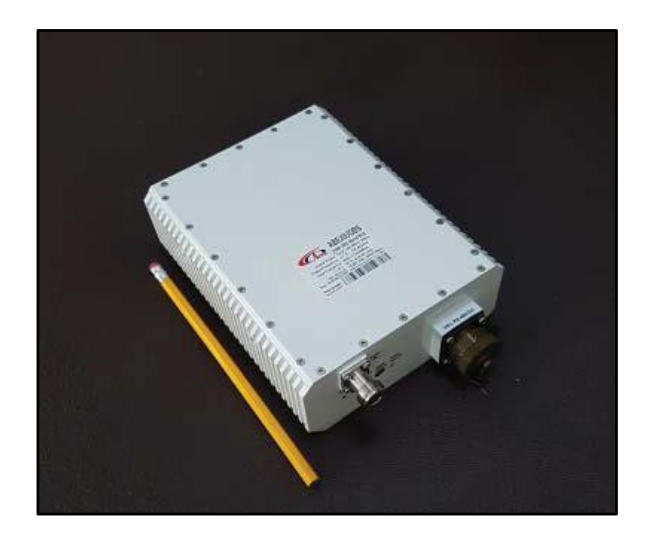

# **Table of contents**

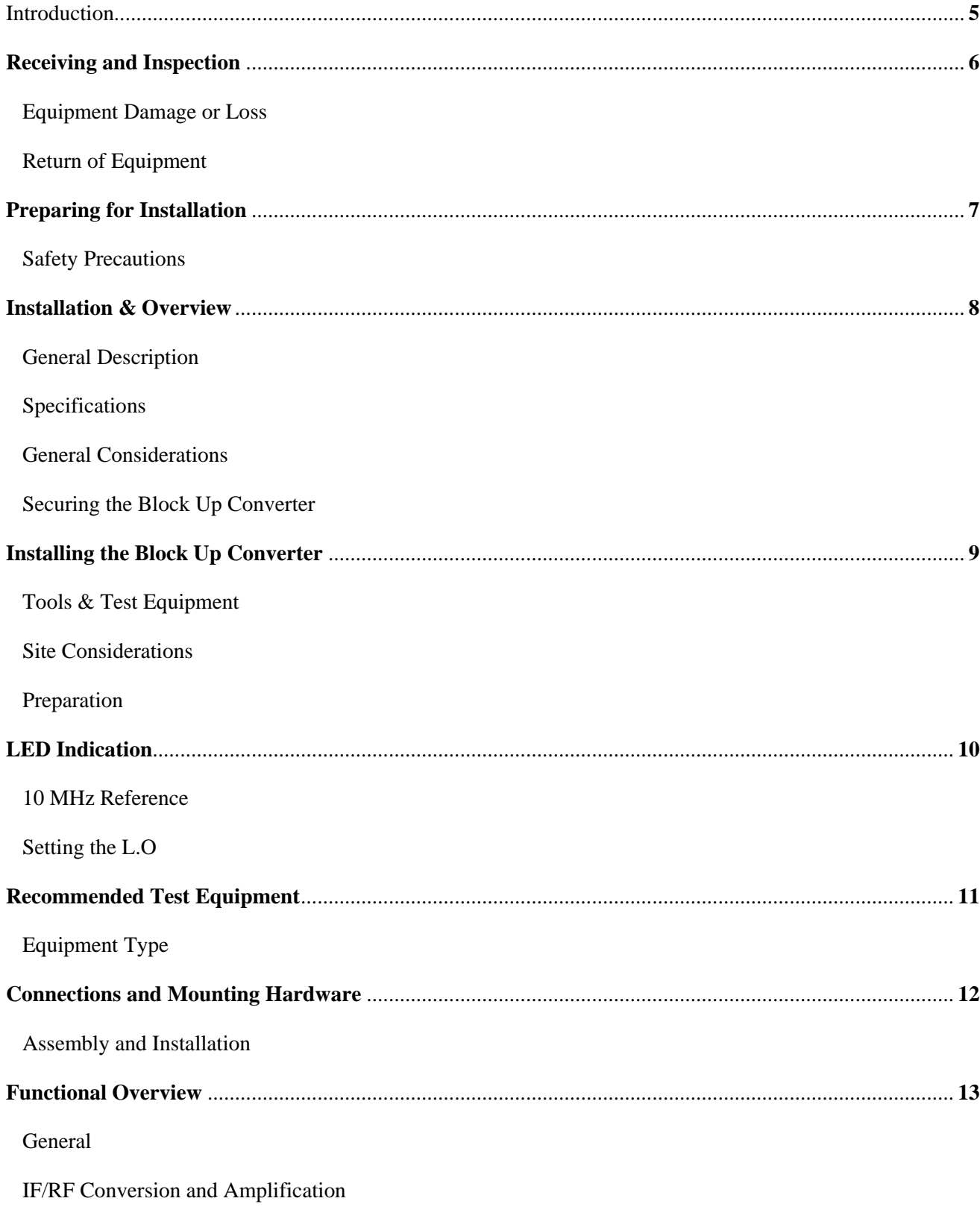

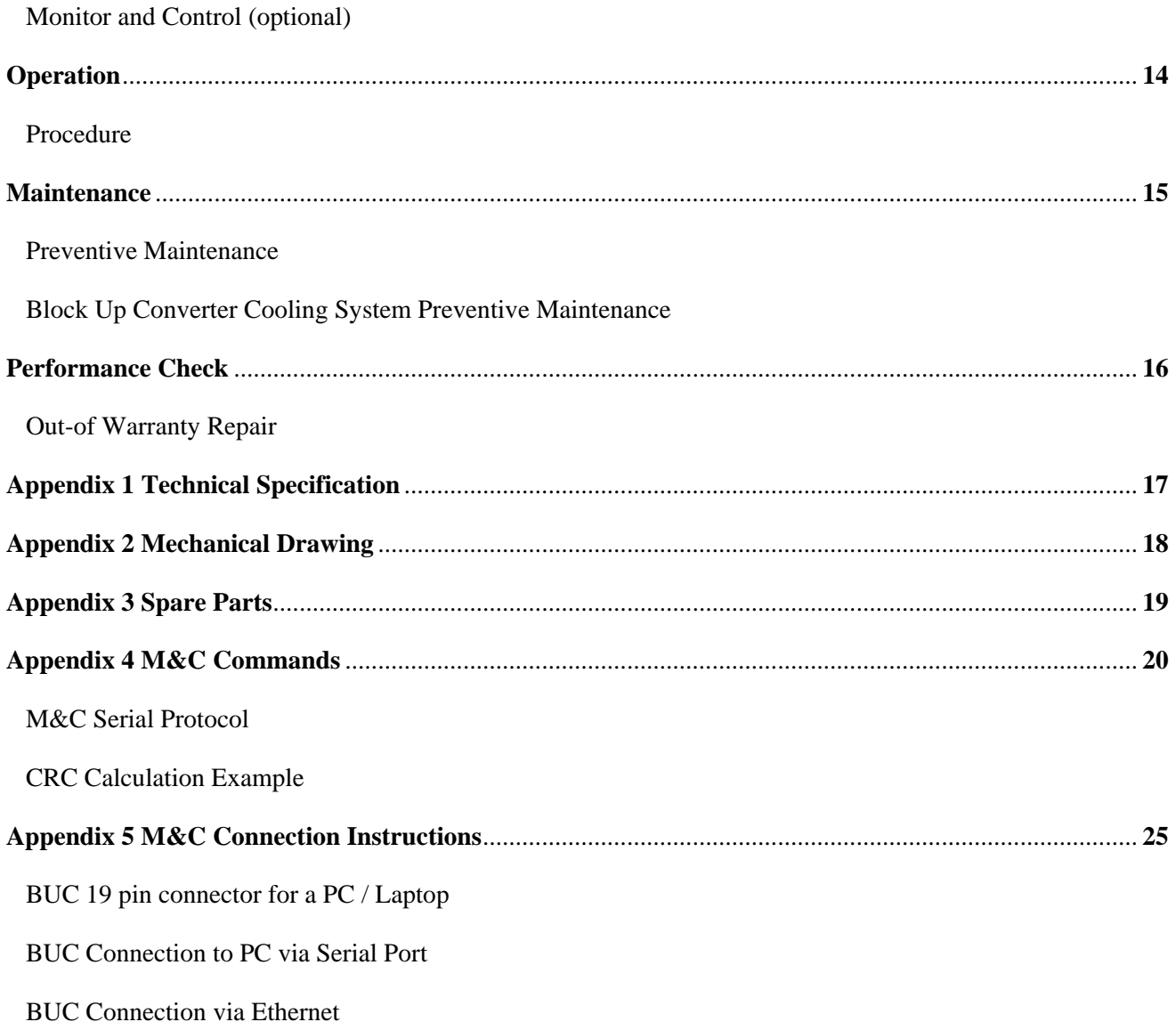

## **Scope**

This document covers the installation, operation, and maintenance of the ABE10UDBS BUC. It contains information intended for engineers, technicians and operators working with the block up converter.

To make inquiries, or to report errors of fact or omission in this document, please contact **Actox Corporation** at toll free 866-888-6087.

## **Introduction**

The ABE10UDBS is a reliable, high quality, cost efficient stand-alone block up converter. The application for this block up converter is DBS-Band VSAT communication in an outdoor environment. This line of superior products, engineered using state of the art technology, is characterized by unparalleled durability and dependability.

This is the smallest and lightest 10W L-To Full DBS-Band Block Up Converter and is designed to be mounted on the feed horn. The unit is ideal for portable and mobile applications.

## *KEY FEATURES*

**RF Frequency: 17.3-18.4 GHz IF Frequency for L.O. 16.35 GHz: 950 to 1700 MHz IF Frequency for L.O. 16.85 GHz: 950 to 1550 MHz Double L.O. (electronically and manually switchable 16.35 & 16.85 GHz) Auto-ranging powering option 15-60 VDC Incomparable low power consumption (65W max.) Field-exchangeable (F/N) IF connector Digital temperature compensation L.O. lock, 10MHz and amplifier LED Internal auto-sensing and controllable 10MHz high stability reference (optional) M&C – combined RS-232/485, Ethernet (HTTP and SNMP), FSK (optional) RoHS compliant**

## **Receiving and Inspection**

The block up converter is designed to function outdoors and will arrive in a standard shipping container. Immediately upon receipt of the block up converter, check the packing slip against the actual equipment you have received. Inspect the shipping containers exteriors for visible damage incurred during shipping.

Handle the block up converter with extreme care. Excessive shock may damage block up converter's delicate internal components.

Using the supplied packing list, verify that all items have been received and undamaged during shipment. Verify that all items are complete. If there are any omissions or evidence of improper packaging, please notify **Actox Corporation** immediately.

#### *Equipment Damage or Loss*

**Actox Corporation** is not responsible for damage or loss of equipment during transit. For further information, contact the responsible transport carrier.

When declaring equipment as damaged during transit, preserve the original shipping cartons to facilitate inspection reporting.

#### *Return of Equipment*

When returning equipment to **Actox Corporation** for repair or replacement:

- Identify, in writing, the condition of the equipment,
- Refer to the Invoice, Purchase Order and the date the equipment was received.

Notify Actox Corporation RMA department of the equipment condition and obtain a Return Material Authorization (RMA) number and shipping instructions.

#### **NOTE**

*Do not return any equipment without an RMA number. This is important for prompt, efficient handling of the returned equipment and of the associated complaint.*

## **Preparing for Installation**

Before attempting to install or use the block up converter, we recommend that you first familiarize yourself with the product by reading through this manual. Understanding the operation of the system will reduce the possibility of incorrect installation, thereby causing damage or injury to yourself or others. The block up converter **must** be installed in accordance with the conditions and recommendations contained in the following sections.

#### *Safety Precautions*

Carelessness or mishandling of the block up converter may damage the unit causing serious injury to yourself or others. Please adhere to the following:

### **WARNING!!**

*If your unit is equipped with an AC power cord and plug, do not tamper with, or attempt to reconfigure, the cord or plug supplied with the unit, as this can: Result in personal injury; Void the warranty;*

*Cause damage to the units or related equipment.*

## **Installation & Overview**

#### *General Description*

This section describes the installation and theory of operation of the block up converter.

ABE10UDBS is powered by +15~+60 VDC via IF connector.

It will amplify an input signal from an L-Band RF source up to a power level of 10 Watts (min) CW in DBS-Band.

The block up converter can be used as a stand-alone unit or in a redundant configuration.

### *Specifications*

Table 1 summarizes the specifications of the ABE10UDBS BUC. For mechanical specifications, refer to the outline drawing, Appendix 1.

#### *GeneralConsiderations*

The block up converter shall meet all specifications over full bandwidth and under all environmental conditions when terminated with a load of VSWR at 1.5:1 unless otherwise specified. All RF specifications shall be met within five minutes after applying power, except gain flatness, which shall be met after a warm-up period of ten minutes. During the warm-up period, the block up converter shall not exhibit any alarm or require an RF mute input signal to reset any alarm/fault latches.

#### *Securing the Block Up Converter*

Align the block up converter output waveguide flange with the mating flange of the antenna feeder waveguide. Using the O-ring and hardware provided, connect the antenna feeder waveguide. Torque the flange screws to 16 inch-pounds  $(1.8 \text{ N-m})$ . Attach the proper cables for waveguide for IF input, AC power and M&C if equipped to the corresponding connectors of the block up converter.

*The cylindrical connectors are labeled clearly and have different pin layouts. It is impossible to incorrectly install the mating connectors.*

## **Installing the Block-Up Converter**

### *Tools and Test Equipment*

Have on hand a standard electrician's tool kit and any tools listed in the antenna manufacturer's installation instructions.

#### *SiteConsiderations*

The BUC is designed to mount on the antenna. Locate and install the antenna according to instructions supplied by the antenna manufacturer. Choose an area that is free of extraneous interference from motors and electrical equipment and has a clear line of sight from the antenna to the satellite. Lightning arrestors should be used at the site to protect personnel and equipment.

#### *Preparation*

MountingConsiderations:

Optional Mounting Brackets are available that will facilitate mounting for most antennas.

The ODU must be mounted such that:

- Sufficient support is afforded to the BUC, the LNB and the Power supply to minimize the effects of antenna sway in strong winds.

- Air movement across the heat fins is possible.

- The length of the Power supply cables is taken into consideration in determining the mounting location of the power supply.

*Throughout installation and during any polarization, azimuth or elevation adjustment, ensure that cables and waveguide are not crimped or pinched.*

## **LED Indication**

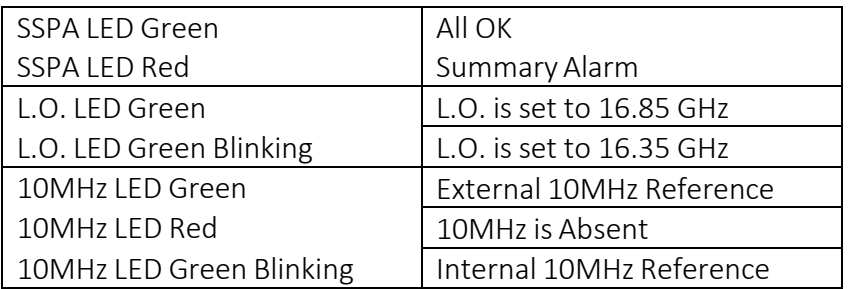

#### 10MHz Reference

The BUC must receive a stable external 10MHz reference provided by a stable signal source such as a signal generator, satellite modem or injected externally with a Bias T (for example, ABT6ARN/ABT6ARF manufactured by Actox Corporation) or a similar bias T type.

Please make sure to check the sticker on the BUC for the appropriate power source before any power connections are performed.

### *Setting the L.O.*

Switchable L.O. is mechanically changed by unscrewing the L.O. screw and pressing it in with any small object such as toothpick. If the BUC is equipped with M&C interface, the L.O. could be switching electronically with the appropriate M&C command.

## **Recommended Test Equipment**

The following equipment or equivalent is recommended for installation and system alignment:

*Equipment Type*

Spectrum Analyzer HP8563E Digital Voltmeter Fluke 8050 Adapter Waveguide to coax C or Ku-band

RF cables With calibrated insertion loss up to 15GHz 40 dB attenuator **High Power to match HPA output.** 

Assortment of cables, connectors and adapters (calibrated up to 18 GHz)**.**

*Ensure that the BUC TX output power is disabled to prevent accidental transmission interference with adjacent satellites or transponders before attempting to align or performing any other operation involving the ODU. Before attempting any system change, carefully evaluate the possible effects of the transmitted signal.*

## **Connections and Mounting Hardware**

The IF input connection requires a coaxial cable with an F or N type connector. The RF output requires a waveguide with a WR-62G flat flange. A gasket shall be used to seal the waveguide connection.

#### *Assembly and Installation*

Use the information in this section as a guide to assemble and install the block up converter. The specified humidity is up to 100% during operation. However, installation should be carried out in dry conditions, free of salt spray or excessive humidity. This will eliminate the possibility of moisture and other foreign substances from entering the output waveguide flange.

## **CAUTION!!**

*Only authorized technical personnel should perform the Installation and proper electrical hookups of the block up converter.*

The block up converter is designed to operate in an outdoor environment and is waterproof when mounted in *the correct orientation. To provide a sufficient airflow, the block up converter should be mounted with a* minimum clearance of 3 inches on all four sides and the bottom. Adequate cooling for the block up converter *will provide years of top performance.*

# **Functional Overview**

### *General*

This section describes the block up converter functions in detail. The functional overview explains the RF amplification, monitor & control and power distribution.

#### *IF/RF Conversion and Amplification*

The IF Input requires a signal with a 10MHz reference, and 15-60 VDC power source. 2-4.5Amps nominal enters the BUC by a coaxial cable, converted to DBS-Band by the BUC and goes through an internal isolator and reject filter, which provides a good VSWR at the input. Under normal operation, the RF amplifier will amplify the RF Input signal level up to a power level of 40 dBm or 10 Watts CW minimum.

To achieve the rated output power of the RF Amplifier, provide the necessary gain and low insertion loss. The amplified signal is transmitted through the output waveguide section to a satellite up-link system.

## *Monitor and Control (optional)*

The block up converter may have a RS-485 and RS-232 serial interface. With this option the block up converter can communicate to the indoor unit or redundancy control block up converter via RS-485 or RS-232.

The control system can provide the following M&C functions:

- BUC Alarm (via RS-485/RS-232): when an input BUC within the block up converter system current draw is below 0.3A, a BUC alarm signal will be transmitted via the RS-485/RS-232 serial interface.
- Mute Control (via RS-485/RS-232)
- Mute Control (via hardware line): TTL high level signal will mute a block up converter
- Output Power Monitoring: 20 dB dynamic range (via RS-485/RS-232)
- Base Plate Temperature Monitoring (via RS-485/RS-232)

## **Operation**

It shall be performed by authorized personnel prior to maintenance and/or repair.

### *Procedure*

Verify that the installation procedure described was completed. A complete physical check of the customer's system is suggested.

#### **WARNING!!**

*The output power available at the output waveguide flange is extremely hazardous. Under no circumstances should block up converter be operated without the waveguide feed or a high power load attached. Do not operate this equipment in the presence of flammable gases or fumes. Failure to observe this precaution will result in personal injury. Safe and careful installation of this block up converter will eliminate the possibility of accidents and provide years of top performance.*

Verify the antenna feed waveguide connection is properly done before the block up converter is energized.

#### **NOTE**

*The block up converter can withstand any source or load VSWR. However, the block up converter will meet all specification requirements only if the source/load VSWR is sufficient. Normal operation is not possible if the antenna feeder VSWR is greater than 1.5:1.*

Turn ON the power and allow a warm up period of twenty minutes before operating the block up converter. This will assure stable gain and power. The block up converter can function with a coupler when a direct measurement of the output power is made.

## **Maintenance**

This section contains information on how to maintain, troubleshoot and repair the block up converter. The block up converter is extremely reliable, requiring very little preventive maintenance, or repair. Should there be a malfunction, this section also contains technical information to help diagnose basic failures.

#### *PreventiveMaintenance*

### **WARNING!!**

*Shut down the block up converter before disassembly and remove all cables and connectors. Failure to observe this precaution may result in personal injury or death. This includes the removal of any RF power originating from other system components.*

When the block up converter is in the **hot stand-by mode** in a redundant system, switch it to the operation mode at least once every three months.

When the block up converter is in the **cold stand-by mode** in a redundant system, switch it to the operation mode at least once every three months.

#### *Block Up Converter Cooling System Preventive Maintenance*

Preventive maintenance is limited to checking the performance of the block up converter cooling system. No electrical or mechanical adjustments are required for normal operation.

## **Performance Check**

Verify the system is properly set up.

It is recommended to measure the following parameters for ensuring that the block up converter is in good working condition:

- Gain and Gain flatness
- RF load VSWR and RF source VSWR
- Two-Tone Inter-modulation Distortion
- Return Loss at connectors of the block up converter

Using a Source and an IF input signal level within the small signal region of the block up converter, measure the power level at connectors IF or MS connector. Plot the swept response on a test data sheet. From the plot, determine gain and gain flatness.

Plot the swept return loss for both the IF Input and RF Output signals on a test data sheet. From the plot determine the return loss.

From the output power measurements determine rated output power. Record value on a test data sheet.

Measure the Two-tone Inter-modulation Suppression using two equal signals separated by 5 MHz. Record value on test data sheet.

#### **WARNING!!**

*Cable connection and disconnection shall be done carefully to avoid physical damage to the cables and connectors, which may cause intermittent problems in the future.*

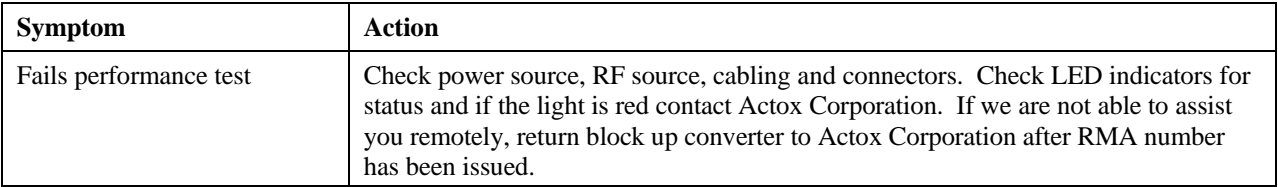

#### *Out-of Warranty Repair*

A non-warranty and out-of-warranty repair service is available from Actox Corporation for a nominal charge. The customer is responsible for paying the cost of shipping the BUC both to and from Actox Corporation for these repairs.

# **Appendix 1. Technical Specification**

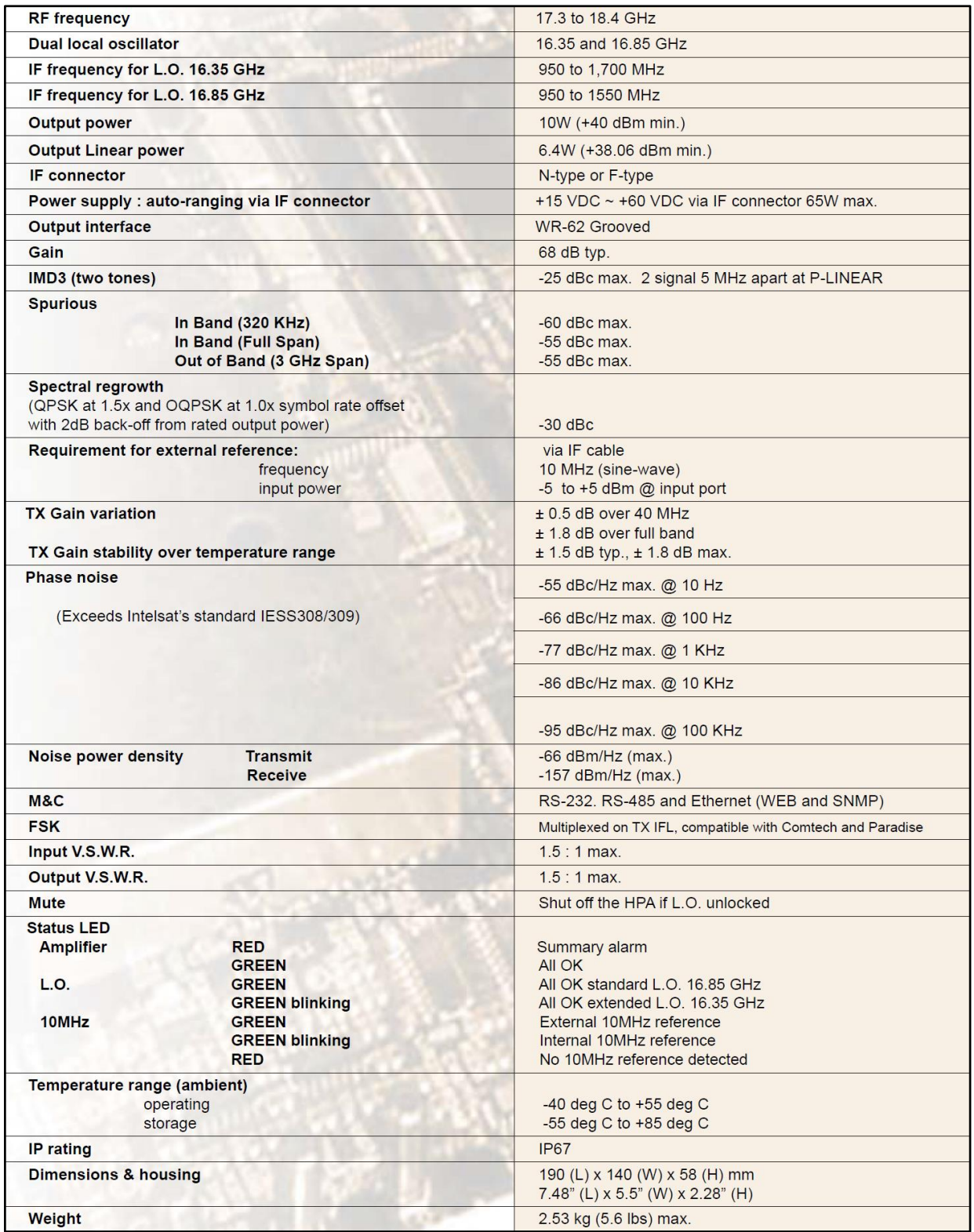

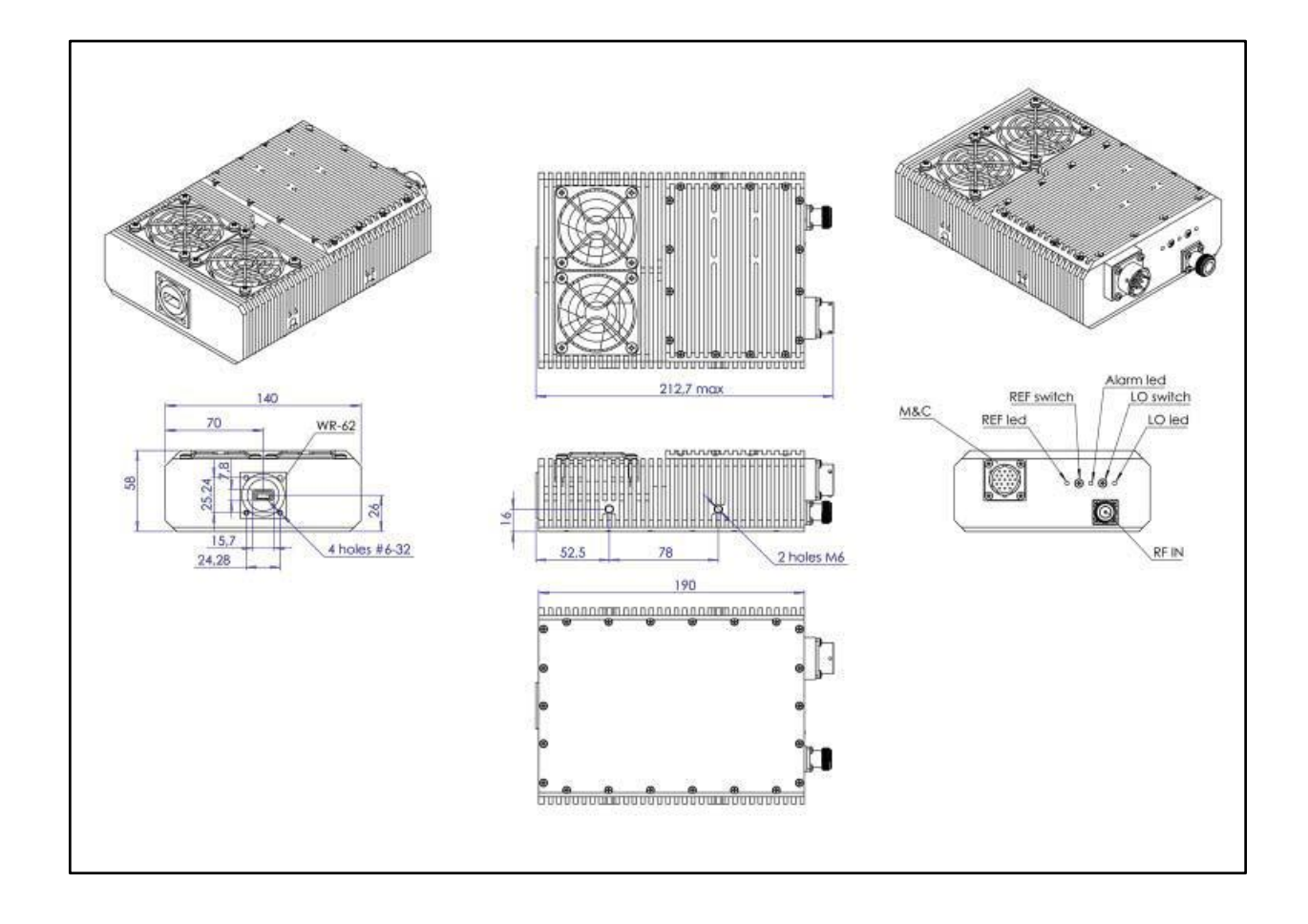

# **Appendix 2. Mechanical Drawing**

## **Appendix 3. Spare Parts**

The following sheet can be copied and used as a fax form to order the required spare parts. Please make sure to include all identifying information to facilitate the processing of your order. The order may be sent via email to the following address.

Fax: 1-866-888-6087 Email[:mark\\_moore@actox.com](mailto:mark_moore@actox.com)

For additional information, please contact our customer service department at: (619)906-8893 or 1-866-888-6087

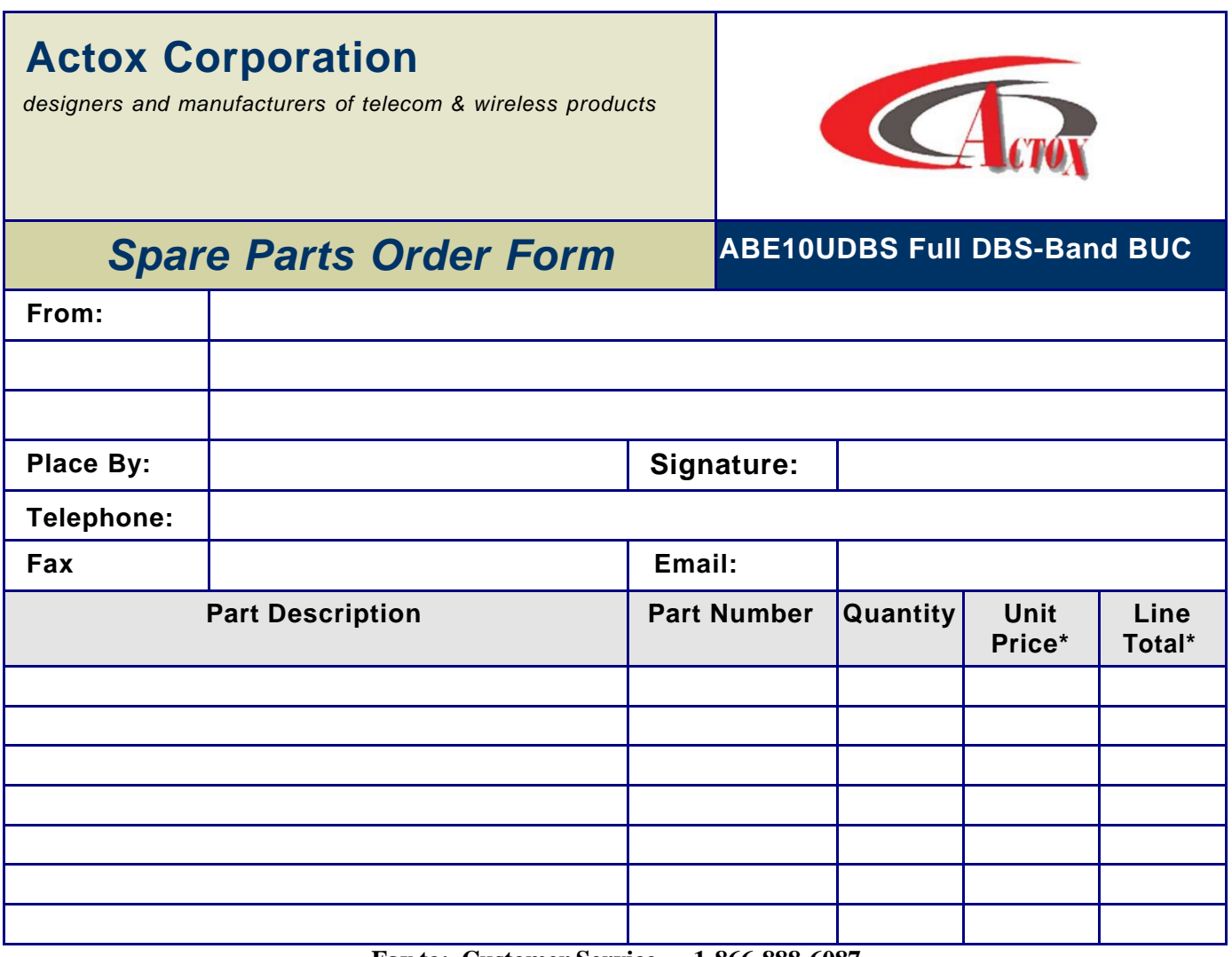

**Fax to: Customer Service 1-866-888-6087**

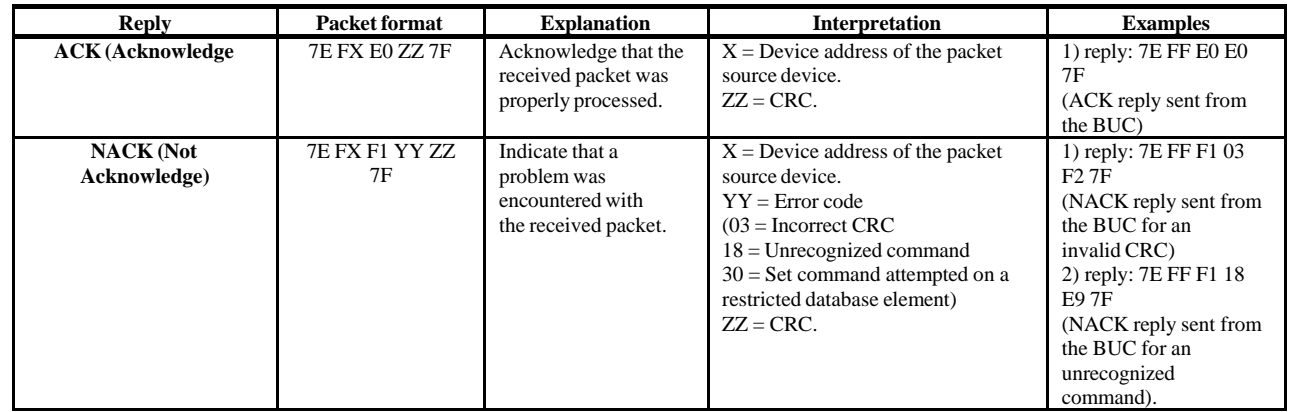

# **Appendix 4. M&C Commands**

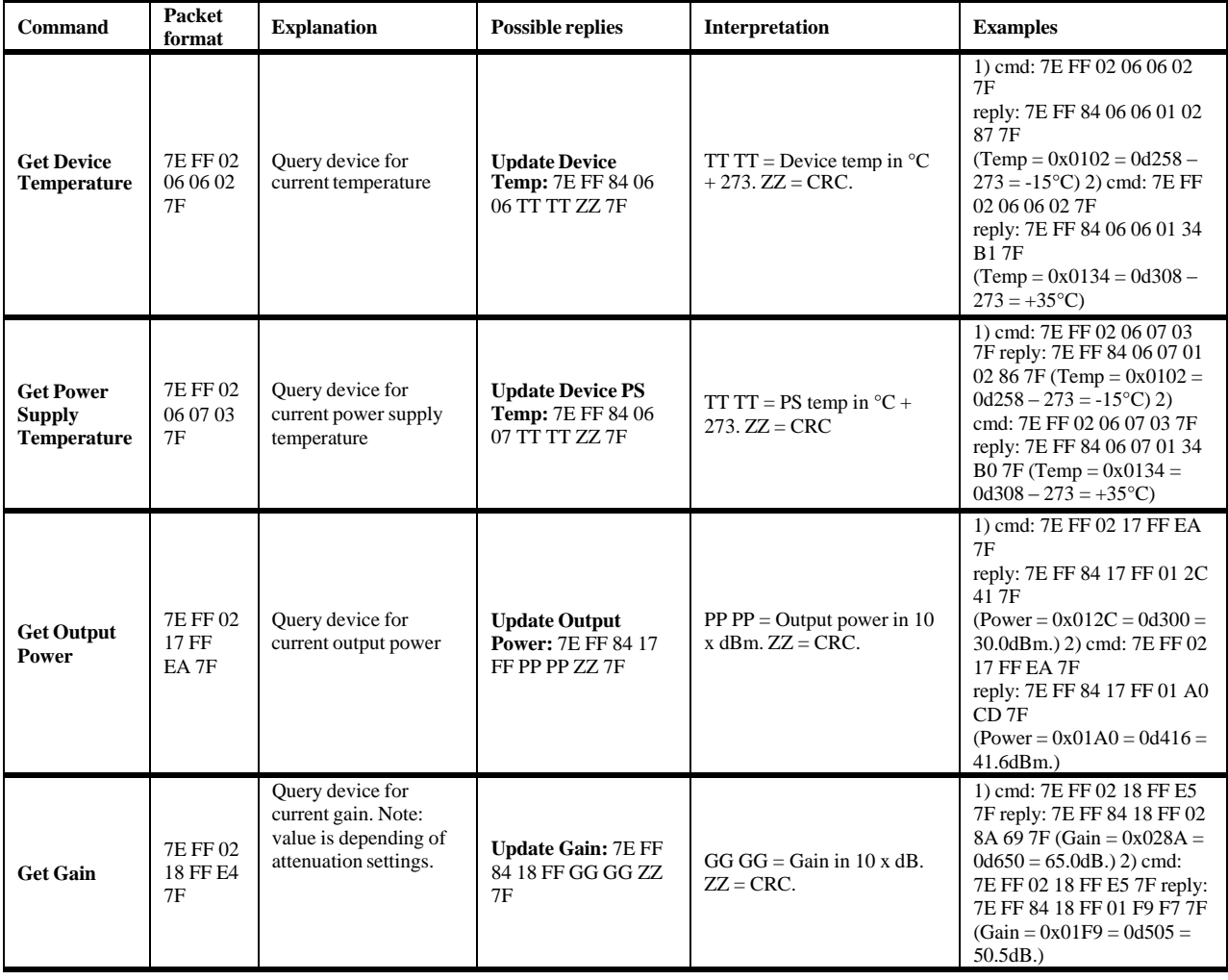

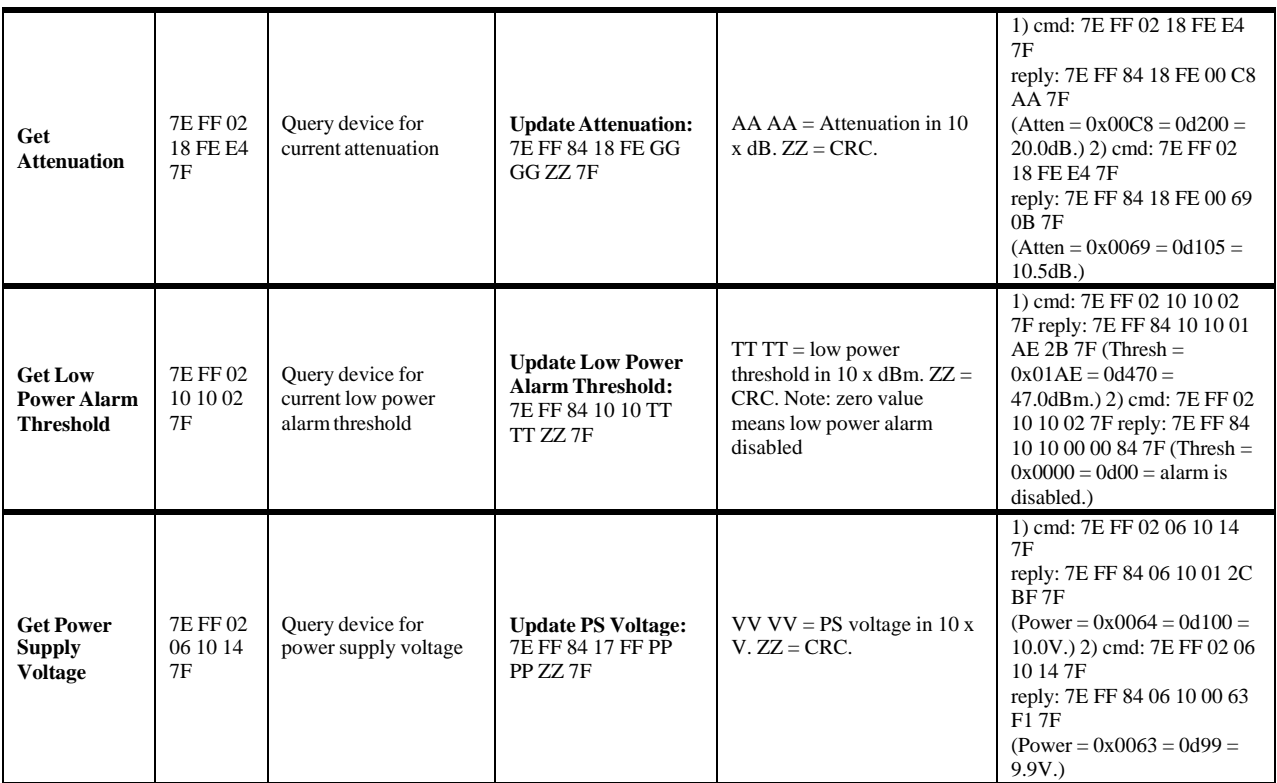

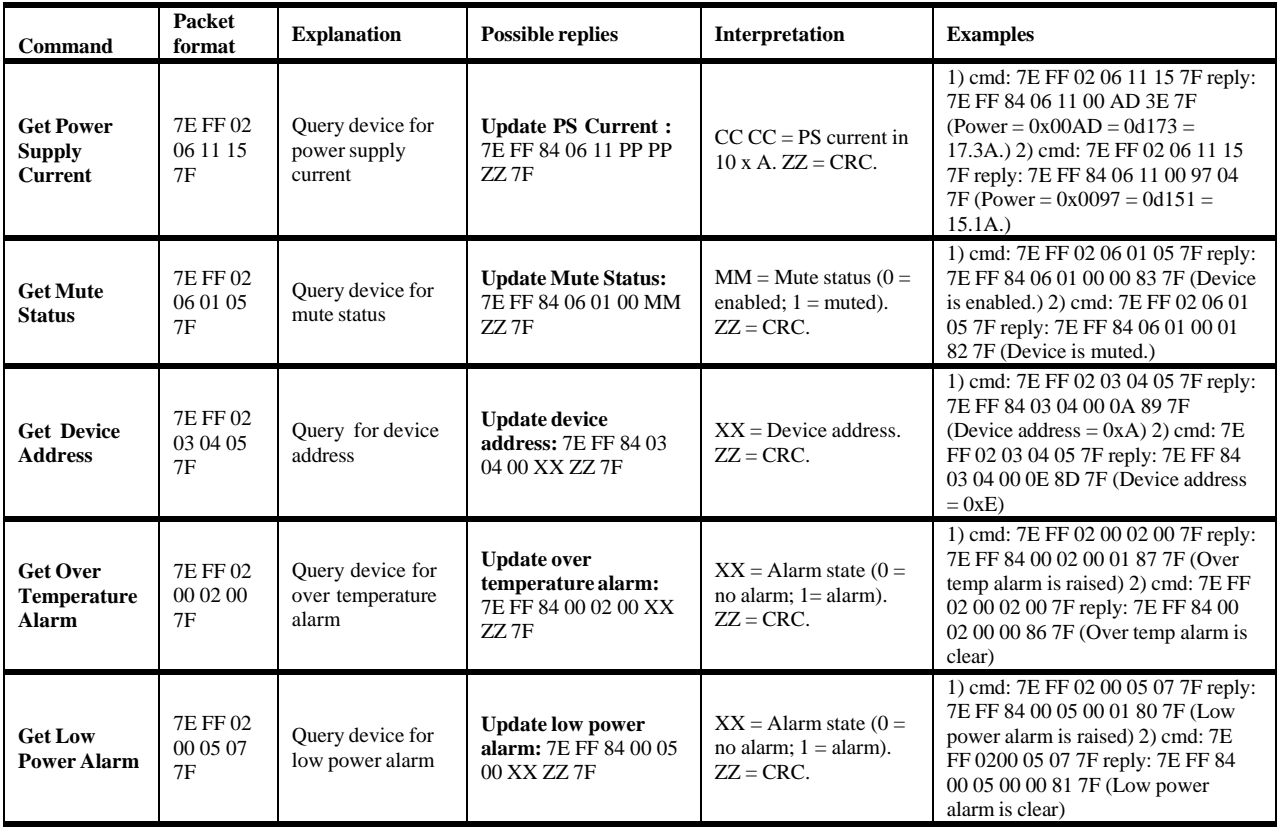

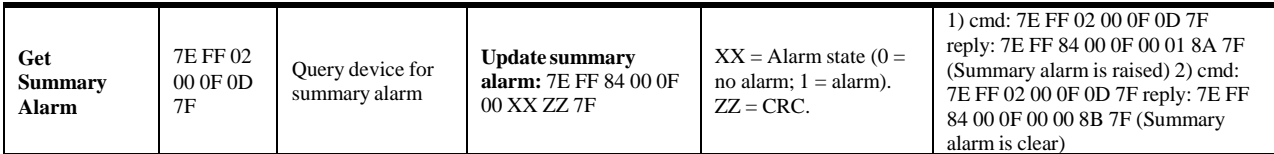

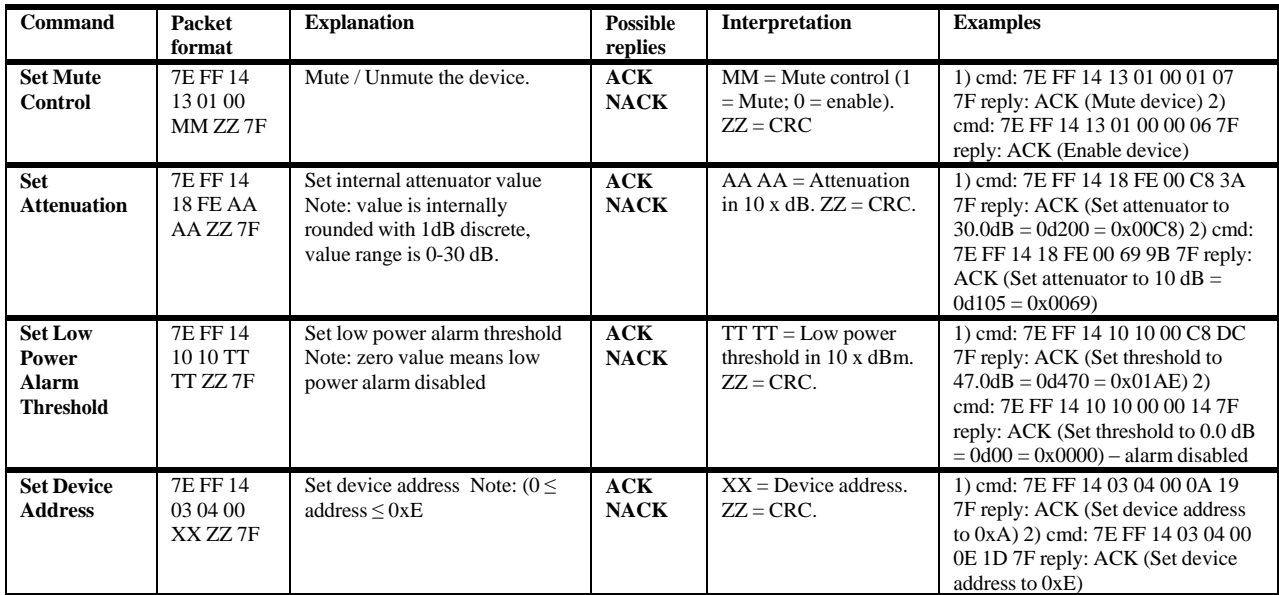

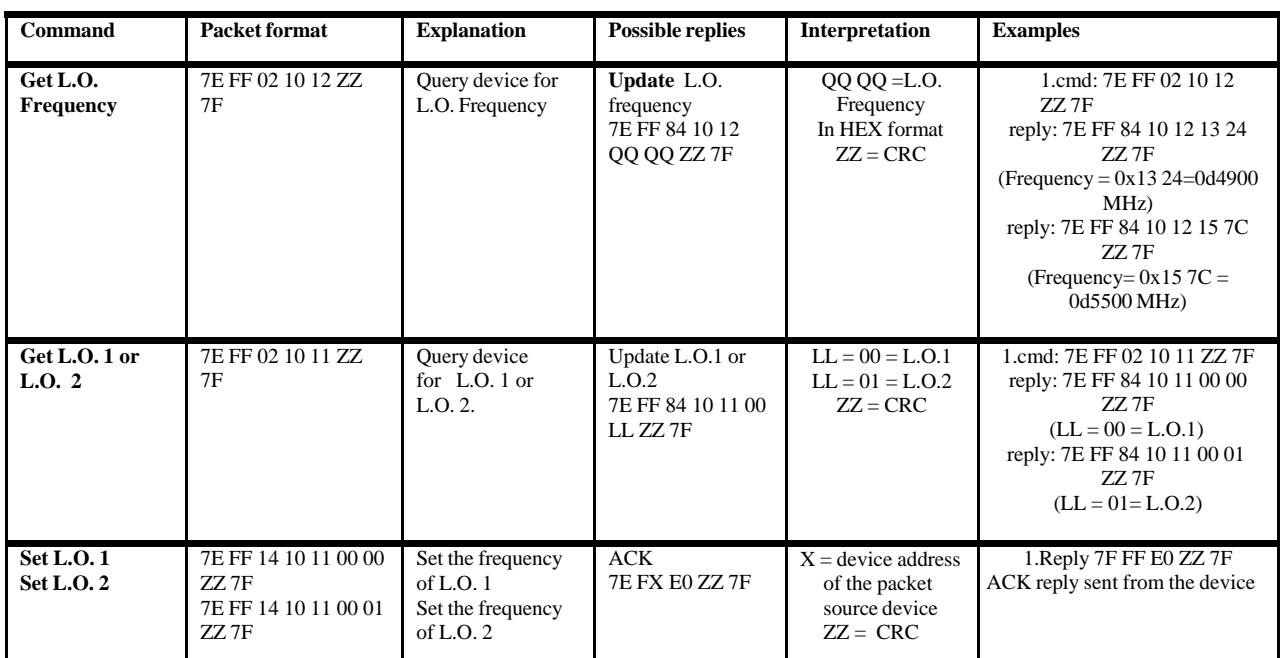

**NOTE:** The packets shown are based on the assumption that the Booster device address is set to 0xF. To modify the commands for different addresses, the Dest/Src byte and the CRC byte will have to change in all packets.

#### *M&C Serial Protocol*

#### **SCI Packet Byte Description**

◆ **STX** is the start transmission byte (defined as 0x7E). This byte is used to determine the start of a packet.

◆ **Dest/Src Address** contains the destination address in the high nibble and the source address in the low nibble. The destination address is the address of the device which is to process the packet. The source address is the address of the device which sent the packet. Note that the device address of the customer interface device is always  $= 0x0F$ .

◆ **CMD/Len** contains the packet command in the high nibble and the number of bytes in the data portion of the packet in the lower nibble.

The following commands may be sent by the customer interface device:

GET (command high nibble  $= 0x0$ ) Request the current value of a database element.

SET (command high nibble  $= 0x1$ ) Set the database element to the specified value.

The following commands may be returned to the customer interface device:

UPD (command high nibble  $= 0x8$ ) Return the current value of a database element.

 $ACK$  (command high nibble =  $0xE$ ) Acknowledge a received packet.

NACK (command high nibble  $= 0xF$ ) Reject a received packet (Not ACKnowledge).

◆ **Data1 - Datan** contains the packet payload. The value of the data bytes is specific to the command and will be covered in following sections.

◆ **CRC** is the cyclic redundancy check and is calculated by performing a byte-wise exclusive OR of the Dest/Src address byte, Cmd/Len byte and all data bytes. A bit-wise inversion is then applied to the CRC before being inserted into the packet.

◆ **ETX** is the end transmission byte (defined as 0x7F). This byte is used to determine the end of a packet.

#### **Default Address Values**

The customer interface device must always be assigned address 0xF.

The Transceiver device address is factory defaulted to 0xF. It may be set by the customer using the SET Transceiver

Address command (refer to SET Control Command List).

The Booster device address is factory defaulted to 0xE. It may be set by the customer using the SET Booster Address command (refer to SET Control Command List).

#### **Command / Reply Packet Sequencing**

The Transceiver will never send a packet to the customer interface device unless a command is received. In other words, the Transceiver will not speak unless spoken to.

#### **Default Reply Packet Format**

This section identifies the packet format the ACK (Acknowledge) and NACK (Not acknowledge) replies which may be sent to the customer interface device in response to a received command.

#### *CRC Calculation Example*

To send a command to read the temperature (database element = 0x0606) from the Booster (device address 0x0F), the command is:

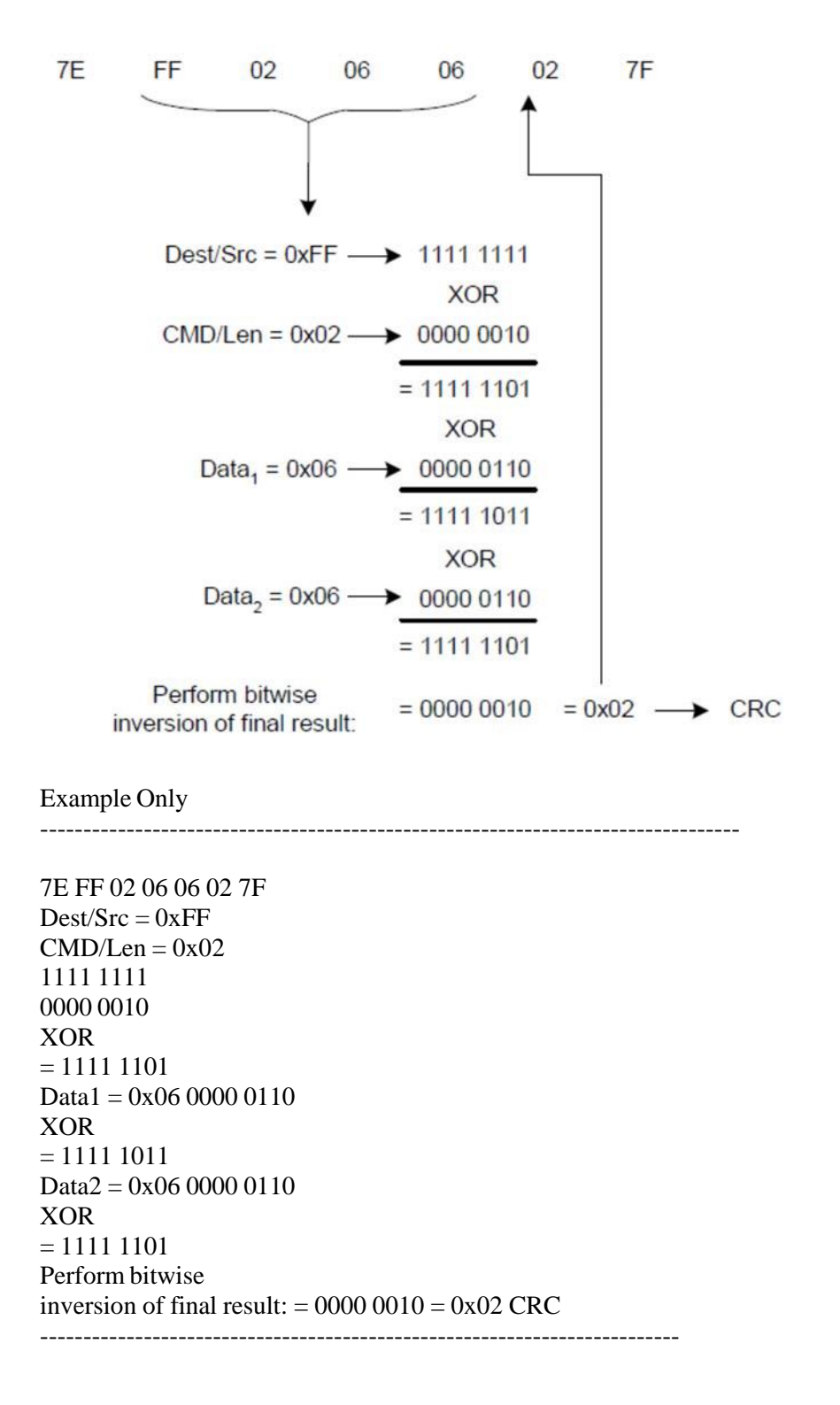

## **Appendix 5. M&C Connection Instructions**

## *BUC 19 pin connector for a PC / Laptop*

BUC connection to PC carried by cable with 19 pin female connector (fig.1) on the one side and RJ45 (fig. 3), two DB9 (fig. 2) female connectors: RS232 and RS485 on the other side.

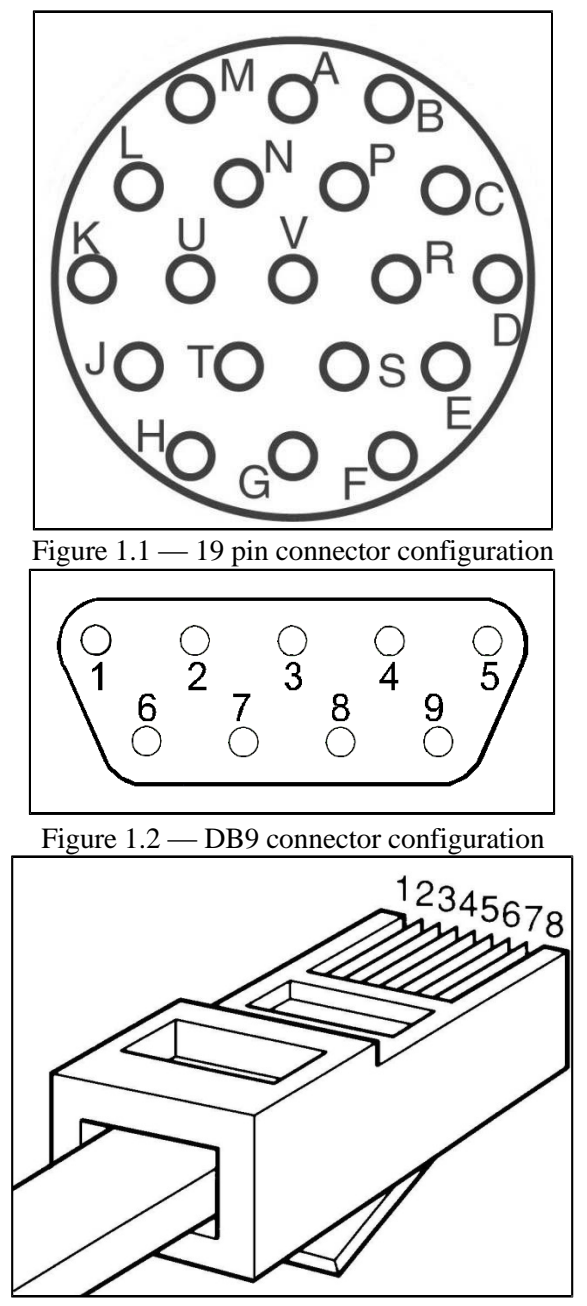

Figure 1.3 — RJ45 connector configuration

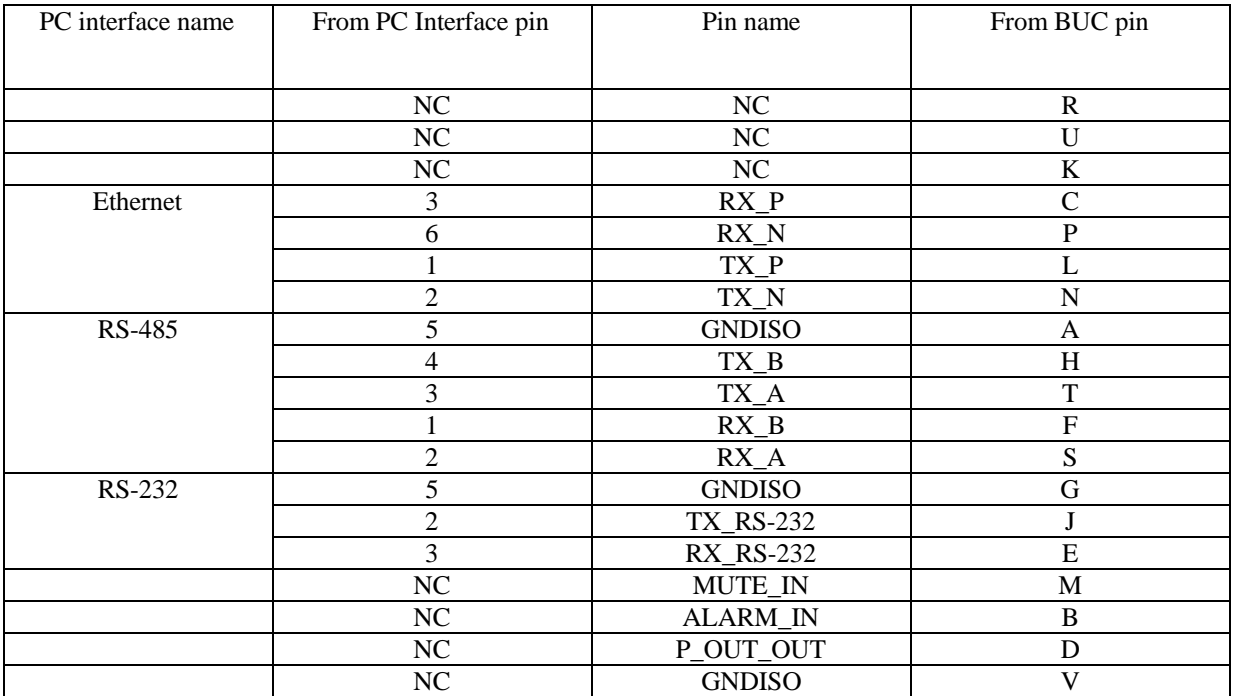

Table 1 — BUC to PC Cable Connection

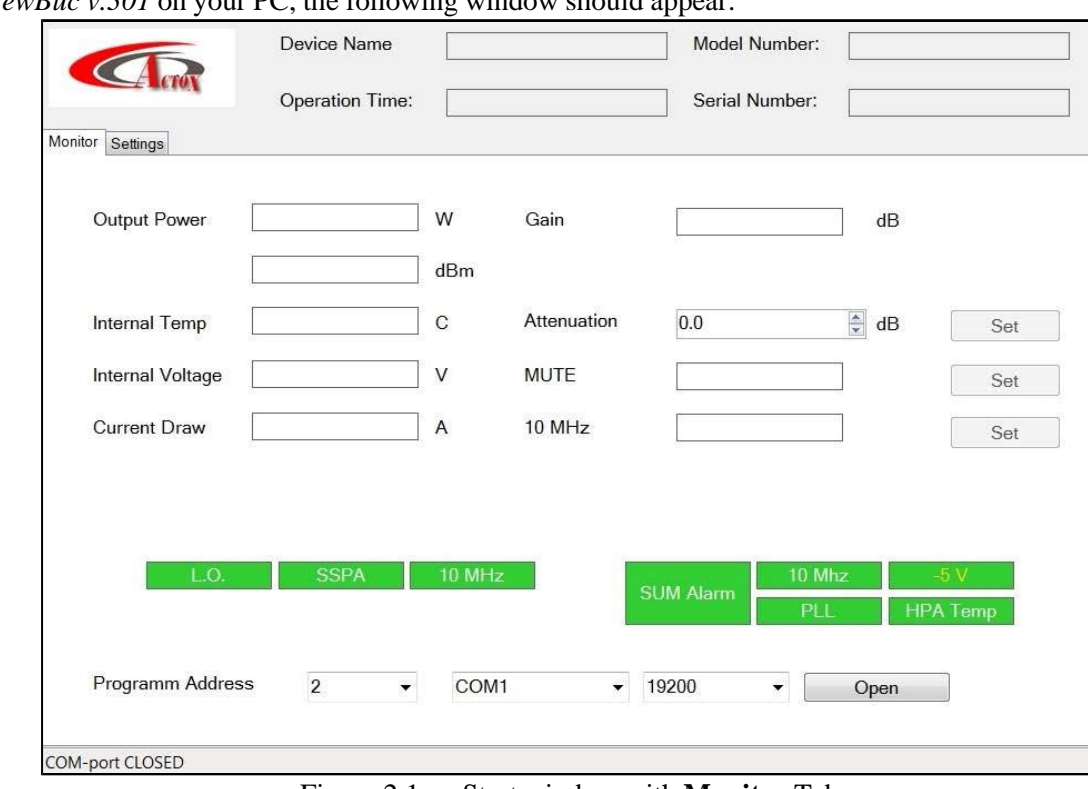

#### *BUC Connection to PC via Serial Port*

Run *NewBuc v.301* on your PC, the following window should appear:

Figure 2.1 — Start window with **Monitor** Tab

In the top corner you'll notice the device information, such as:

- **Device Name**: Name that you can give to your device (You can change device name in the tab **Settings**)
- **Model Number**: Read only. Factory set. Presents model of your device.
- **Operation Time**: The time that was passed since **BUC** was switch on.
- **Serial Number**: Read only. Factory set. Each unit has a unique number.

Below the head you can find two tabs: **Monitor** and **Settings.**

#### *Monitor Tab*

Tab **Monitor tab** provides online telemetry of **BUC:**

- **Output Power:** Display the output detector value in W and dBm.
- **Internal Temp:** Display the **BUC** Hot spot temperature in degree Celsius.
- **Internal Voltage:** Display the **BUC** input voltage value in volts.
- **Current Draw:** Display the **BUC** input current value in amperes.
- **Gain:** Display the **BUC** gain value in dB.
- **Attenuation:** Configurable parameter. Controls gain attenuation. For change attenuation lever (from 0 db to 20 db) fill new value in the field and click button **Set** to apply changes.
- **MUTE:** Configurable parameter. Stand-by **BUC** (On/Off output transmit). Includes two modes: **Mute** – output transmitter will be shut down until demand; **Unmute** – output transmitter will be always switched. For changing mode click the button **Set.**
- **10 MHz**: Configurable parameter. Allows switch reference frequency. Includes two modes: **Internal** and **External**. For changing mode click the button **Set.**

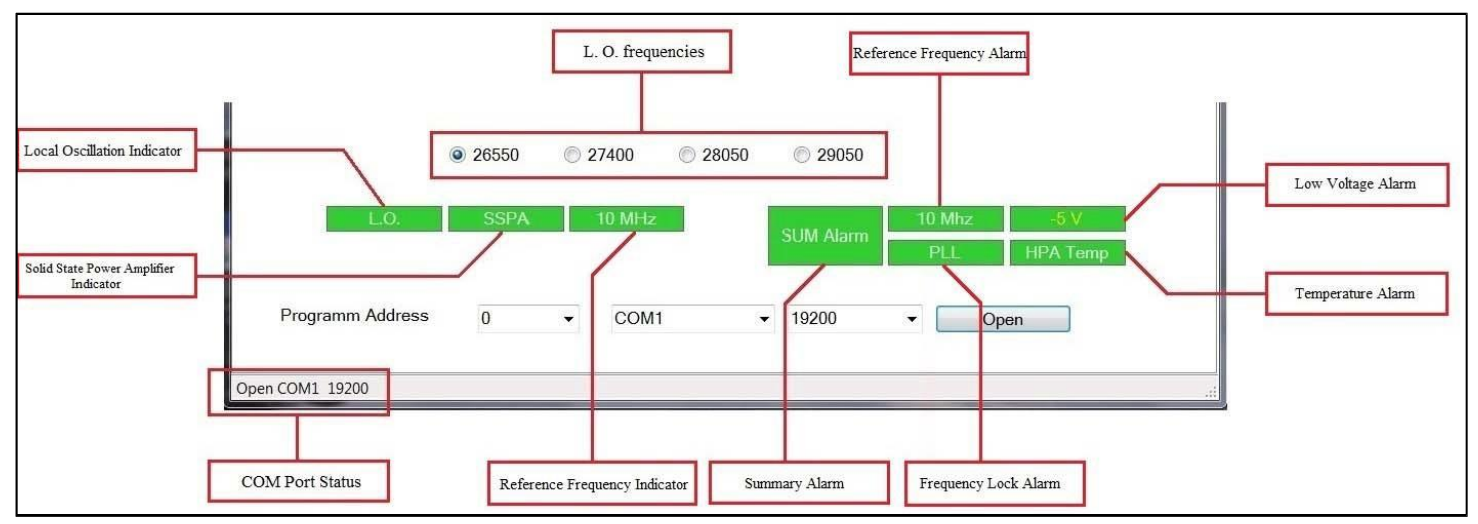

Figure 2.2 — Program Indicators

- **L.O.** indicates **Local Oscillation**, which sets above. Indication change according to the established **L.O:**
	- o Green color frequency 26550Hz;
	- o Blinking green color frequency 27400Hz;
	- o Yellow color frequency 28050Hz;
	- o Blinking yellow color 29050HZ;
- **SSPA** indicates **Solid State Power Amplifier** connection.
- **10 MHz** indicates **Reference Frequency.**
	- o Green color internal;
	- o Blinking color external;
- **SUM Alarm** indicates summary failure of system.
- **10 MHz** indicates red if **Reference Frequency** failure or green if everything correct.
- **PLL** indicates red if **10MHz** reference is missing or green if everything correct.
- **-5 V** indicates red if **Input Voltage Level** is lower than necessary or green if everything correct.
- **HPA Temp** indicates red if device hot spot as exceeded 85°C or green if it lower.

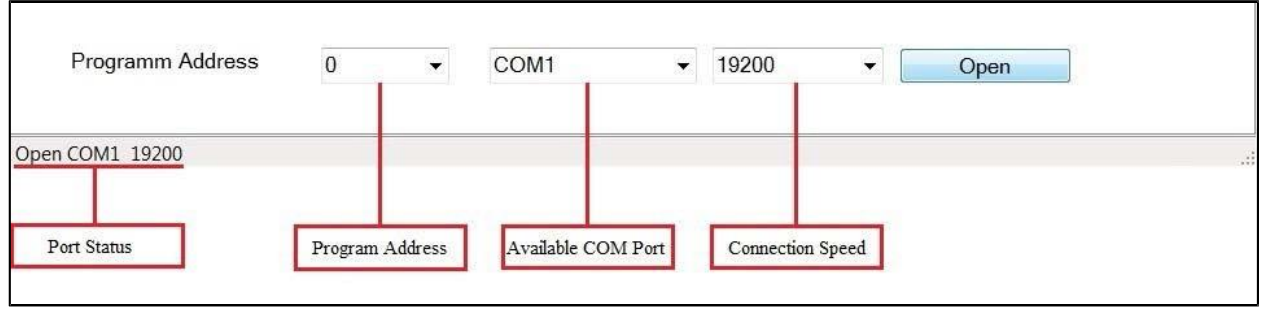

Figure 2.3 — Program Address Configuration

### *Settings Tab*

Tab **Settings** opens access to change BUC configurations. Reference the below fig. 2.4.

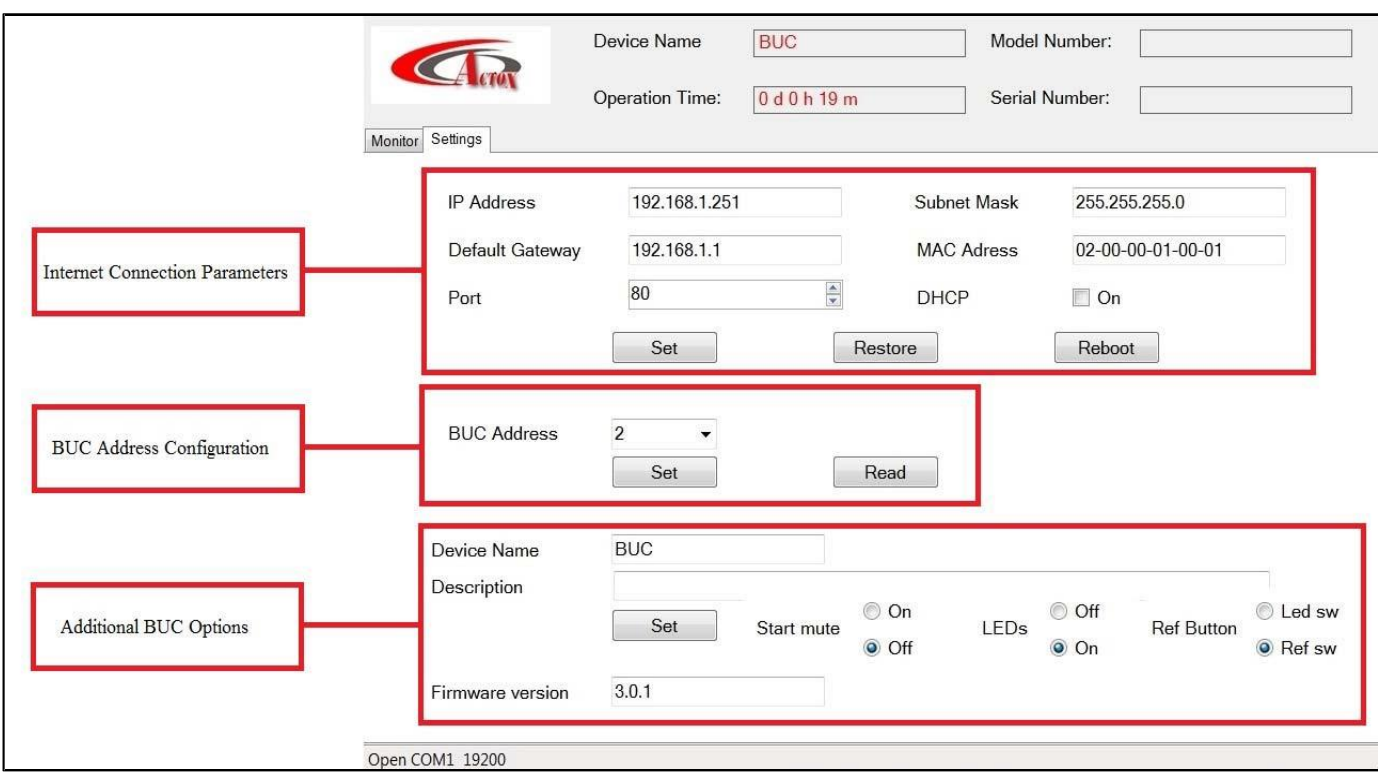

Figure 2.4 — Start window with **Settings** Tab

#### **Internet Connection Parameters:**

- **IP Address**: Configurable. Factory default, 192.168.1.250;
- **Default Gateway**: Configurable. Factory default, 192.168.1.1;
- **Port**: Configurable. Factory default, 80;
- **Subnet Mask**: Configurable. Factory default, 255.255.255.0;
- **MAC Address**: Configurable. Factory default, 02-00-00-01-00-02;
- **DHCP**: Configurable. Factory default, disable;

**BUC Address Configuration:** Displays current **BUC** address. Button **Read** allows find out current address.

#### **Additional BUC Options:**

- **Device Name:** Let you rename your device;
- **Description:** Write here description or notes about your device;
- **Start Mute:** Option that lets you to start **BUC** muted. Configurable. Factory default, disable.
- **LED`s:** Option that lets you to switch on/off LED`s on dashboard. Configurable. Factory default, enable.
- **Ref Button:** Changes button functions:
	- o **Led sw**: switch on/off LED`s on dashboard;
	- o **Ref sw:** switch on/off auto detect function (if **BUC** works on internal reference frequency). Configurable. Factory default, **Ref sw**.
- Firmware version: Displays current version of BUC`s firmware.

*For correct work of the device, program version must be equal or higher than firmware version.*

#### *BUC Connection via Ethernet*

For BUC connection via Web use the internet browser. You will see the below page:

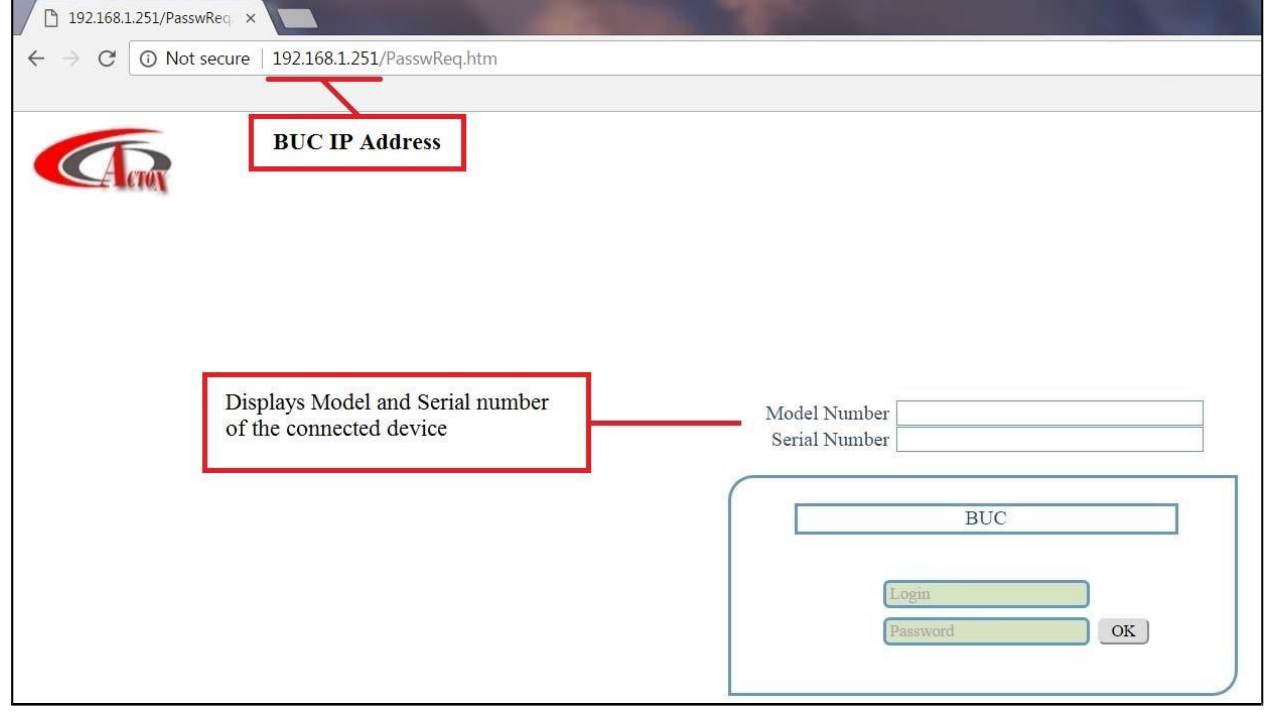

Figure 3.1 — Start Page

To log in, type your login and password in appropriate fields. There are two access levels: **User** and **Admin**. By default, User`s access level ID: Login: **User,** Password: **1234**; Admin`s access level ID: Login: **Admin,** Password: **1234**. Once logged in, refer to the below page:

![](_page_30_Picture_187.jpeg)

Figure 3.2 — Monitor Tab

In the head of the page you will find information about your device (**BUC Name**, **Model** and **Serial Number**) and current access level (**User** or **Admin**).

On the tab **Monitor** situated BUC telemetry and BUC Alarms. Tab **Monitor** is functionally similar to the tab **Monitor** from the program NewBuc v.301 (see fig. 2.1). This tab looks the same for all access levels. To change the settings, switch on the tab **Control** on the tab panel.

![](_page_31_Picture_444.jpeg)

Figure 3.3 — Control Panel

On this panel you can configure options from the **Monitor** tab.

- **MUTE**: to change mode from **MUTE** to **UNMUTE** click button **Switch**;
- **10MHZ**: to change mode from **INTERNAL** to **EXTERNAL** click button **Switch**;
- **L.O**.: choose right Local Oscillation frequency and click button **Set** to apply changes;
- **Attenuation**: for change attenuation lever fill new value in the field and click button **Set** to apply changes;
- **Gain**: displays gain value after attenuation;

This tab looks the same for all access levels.

Tab Settings contains information about connection parameters and administration panel for changing user`s login and password. Tab looks different for different access levels. Tab for user and admin access levels shown on the fig. 3.4 and 3.5:

![](_page_32_Picture_154.jpeg)

Figure 3.4 — Settings Panel (Access Level: User)

This tab is conditionally divided into two panels. Left panel contains information about current connection parameters (DHCP status, IP Address, Subnet Mask, Default Gateway, Port and MAC Address), connection speed (for RS232 and RS485 ports) and BUC address. Right panel is designed to change login configurations, such as Name and Password.

![](_page_32_Picture_155.jpeg)

Figure 3.5 — Settings Panel (Access Level: Admin)

Admin Access level gives wider range of configurations. In this access level available several new parameters, such as:

- **DHCP**: you can switch on/off DHCP;
- **SMNP Manager IP**: set IP address of the computer that will receive Traps from your device. The Trap is data package that consist reports about crushes in **BUC**. Traps are received by SNMP browser. As a SNMP browser recommended to use *ManageEngine MibBrowser*. In order to set new SNMP Manager IP type address in the green field and push the button Set. To apply changes you must reboot your device!
- **New Community**: you can set password for SNMP browser. Without this password you wouldn`t get access to BUC via SNMP browser. Type new password in the green field. In field **Confirm New Community** repeat this password and push button Save to save password.
- **Device Name**: you can set new name for your device.

#### Also in **Admin Access level** you can change device connection parameters, such as **IP Address**, **Subnet Mask**, **Default Gateway**, **Connection Port**, **MAC Address** and **BUC Address**.

In right panel you can not only change the login configuration, but also restore **Name** and **Password** for User Accesslevel.